# Microsoft Office Excel 2013 Manual

関数の使い方(2)

# **[**例題2**]**下図の表の評価を**IF**関数を使って表示しましょう!

まず、サンプルのExcelファイルを ダウンロードします。 ダウンロード☞kansuu2.xlsx

### ※注意

ダウンロードできない場合は、右 クリックで対象をファイルに保存を クリックすると保存できます。

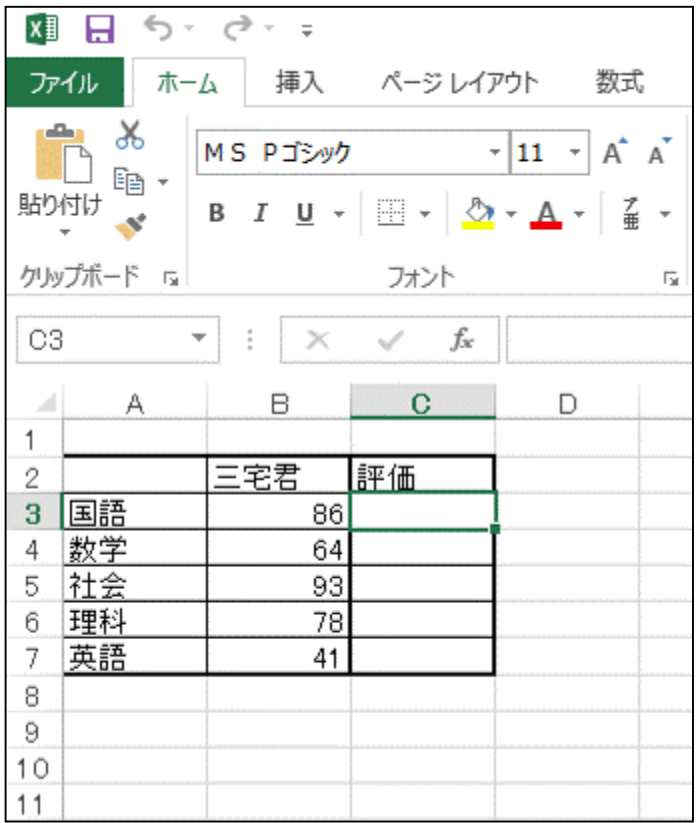

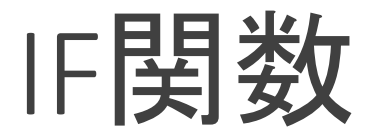

**IF**関数は条件を与えることでそれに適した内容を表示することが出来 ます。

つまりIF関数を使うと、もしあのセルが〇〇だったら、このセルは×× で表示することが出来ます。

まず、評価対象は**B3**から**B7**までの各点数とし、結果は**C3**から**C7**の各セ ルに表示します。

各点数の評価は、90点以上なら**A**、80点以上なら**B**、70点以上なら**C**、 それ以外は**D**と表示するようにします。

## 1.評価結果を表示したい セル(今回は**C3**セル)をク リックし、数式タブ→関数 ライブラリグループの関 数の挿入をクリックします。

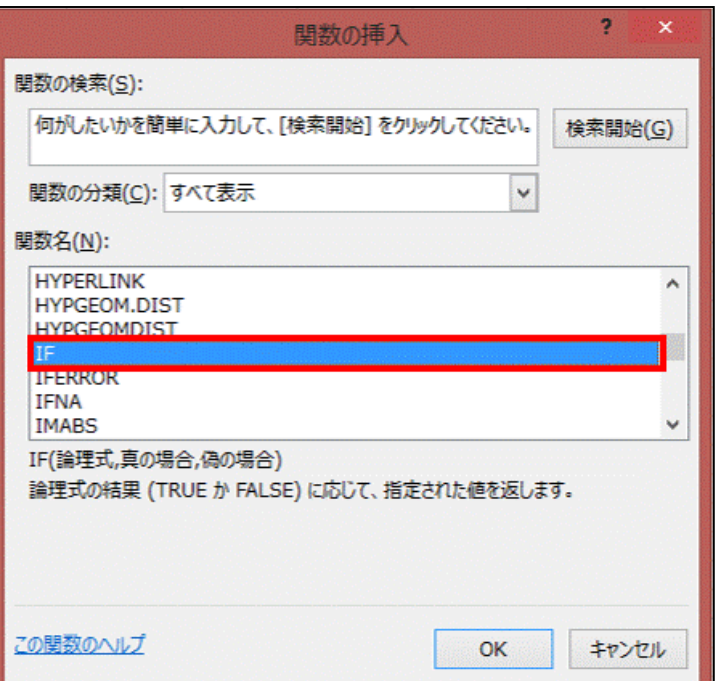

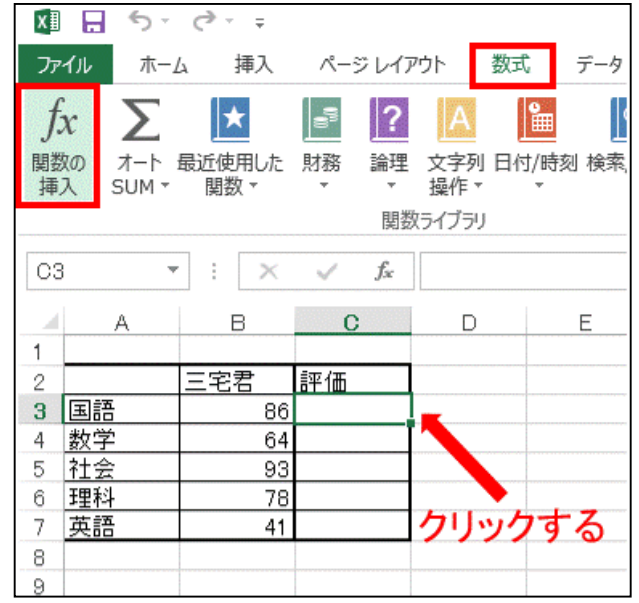

2.関数の挿入ボックスの関数 の分類からすべて表示を選び ます。 関数名の一覧から**IF**を選択し、 **OK**をクリックします。

3.関数の引数ボックスの**IF**の論理式、真の場合、偽の場合に値を入力 します。

論理式・・・ここに条件式を入力します。

真の場合・・・条件と合っていた時に表示する内容を入力します。

偽の場合・・・条件と合わない時に表示する内容を入力します。

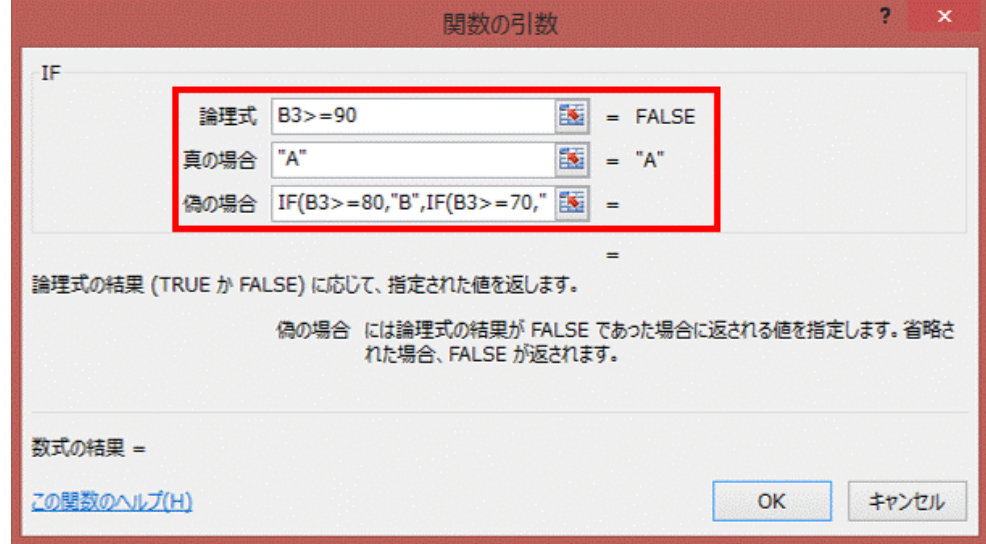

#### ※要注意**!!**

条件が1つで真と偽だけなら上図の各項目に内容を入力すれば表示 できますが、今回のように複数の条件の時は下記のように入力します。 まず、論理式に最初の条件**B3>=90**( **>=** で以上という意味)を、真の場 合に**"A"**を入力します。 これで、90点以上ならAと表示するという条件が出来ました。

残りの条件を偽の場合に入力しますが、その前に**IF**関数の書式を覚え てください。 IF関数の書式は **IF (**条件式 **,** 真の内容 **,** 偽の内容**)** という形です。 この書式で、偽の場合の欄に残りの条件を入力します。 **IF ( B3>=80 , "B" , IF ( B3>=70 , "C" , "D" ) )** ここでも同じように偽の内容のところにIF (条件 , 真 , 偽)を入力すること で新しい条件を追加することが出来ます。

4.**OK**をクリックすると評価が表示されます。

5.あとは同じように各セルの評価を表示させ れば完成です。

(または、IF関数を使ったセルからオートフィ ル機能を使えば簡単に完成させることが出 来ます。)

**x** ∃ H  $5 - 6 - 5$ ファイル ページレイアウト 数式 ホーム 挿入 ∣★  $f_X$ ≻ 関数の オート 最近使用した 財務 論理 日付/時 関数 -操作 関数ライブラリ  $C3$  $\mathbf{v}$  :  $\times$   $\checkmark$ fx =IF(B3>=90, B  $\mathbf{C}$ D 三宅君  $\overline{2}$ 評価 3 国語  $86$ B 4 数学 64 5 社会 93 理科 78 6 英語 41

オートフィル機能は、コピー するセルを選択し、そのセ ルの右下の黒四角をドラッ グ(左ボタン押しながらマウ ス移動させること)させると 元のセルの内容をコピーす ること出来ます。

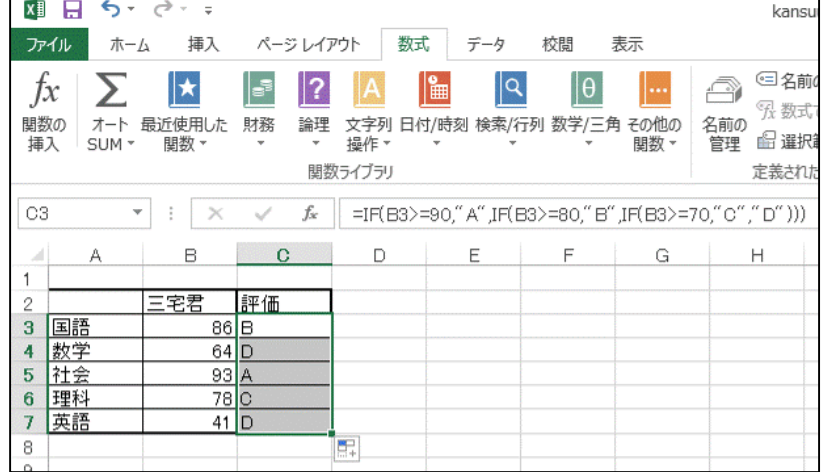